2

3

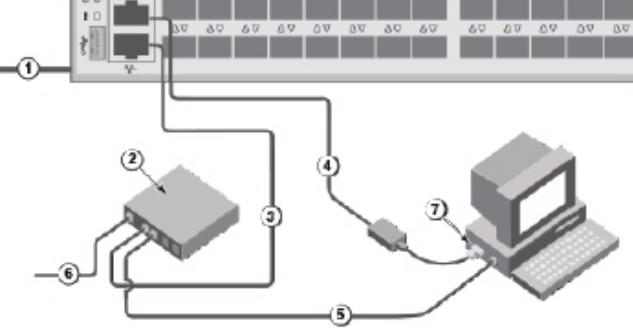

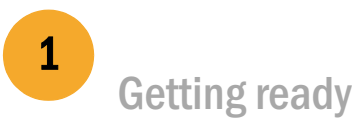

Before you start the installation and setup of your switch, ensure the following items are available.

# **ATTENTION**

When you enable Access Gateway mode, you disable the ability for the SAN64B-6 to operate as a switch. Access Gateway mode and Switch mode are mutually exclusive. If you want to use the SAN64B-6 as a switch at a later time, you will need to disable Access Gateway mode and enable Switch mode. Changing between Access Gateway and Switch modes is a data disruptive operation. *It is strongly recommended that you disable the switch from the command line interface before enabling or disabling Access Gateway mode.*

# IBM® Storage Networking SAN64B-6 Access **Gateway**

**Attention:** Refer to the **Safety and environmental notices** section of the *IBM Storage Networking SAN64B-6*  **Attention:** Refer to the **Safety and environmental notices** section of the IBM Storage Networking SAN64B-6<br>Installation, Service, and User's Guide before starting any installation of this product.

Complete the steps in this guide to install and setup a management connection to your SAN64B-6 switch, and to enable the Access Gateway mode. If you want to install the SAN64B-6 as a switch, use the IBM System Storage SAN64B-6 Quick Start Guide.

Configuring a terminal emulation program on the setup computer

- 1 A setup computer with a serial COM port, running either a Microsoft Windows or a UNIX operating system. 2 A serial cable with an RJ45 connector on one end to attach to the SAN64B-6, and a connector that works on the setup computer's serial port on the other end.
- 3 Have the correct Ethernet addressing information available. Write the addresses below for easy reference.

Static IP address (IPv4 or IPv6) for the switch  $\blacksquare$ 

4 Ensuring all POD licenses are present and enabled

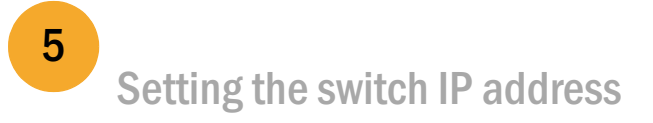

Subnet mask value: \_\_\_\_\_\_\_\_\_\_\_\_\_\_\_\_\_\_\_\_\_\_\_\_\_\_\_\_\_\_\_\_\_\_\_\_\_\_\_\_\_\_\_\_\_\_\_\_\_\_\_\_\_\_\_\_\_\_\_\_\_\_\_\_\_\_\_\_\_\_\_\_\_\_\_

Default Gateway value: **Example 2018** 

Configure a terminal emulation program on the setup computer, such as HyperTerminal for Windows computers, or TERM for UNIX computers, and establish a terminal session. The COM port properties are:

- Bits per second: 9600
- Data bits: 8

- Parity: none
- Stop bits: 1
- Flow control: None

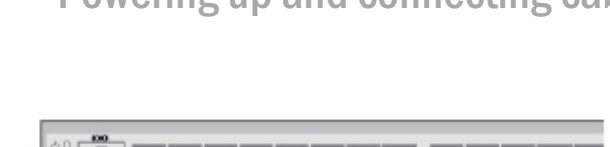

- 1. Connect the power cord to the switch and then to the power source. The power and status LEDs display amber then green. This can take from one to 3 minutes.
- 2. Install an Ethernet hub.
- 3. Connect an Ethernet cable from the switch to the LAN through the Ethernet hub.
- 4. Attach a serial cable from the RJ45 console port on the switch to the COM port on the setup computer.
- 5. Connect an Ethernet cable from the switch to the setup computer.
- 6. Attach an Ethernet cable from the Ethernet hub to the LAN/WAN.
- 7. From the setup computer, start a terminal session.
- 8. Log in as administrator, using the default user name and password. The default user name is admin. The default password is password.

1. Enter LicensePort - -Show at the terminal application prompt to display the port licensing assignments. POD licenses.

licenses must be present and enabled for all 24 ports to enable Access Gateway on the SAN64B-6 switch. If all ports are not enabled, refer to the EZswitchSetup Administrator's Guide for instructions on how to enable port

- 1. Enter **ipadderset** at the terminal application prompt. Prompts are displayed for the Ethernet IP address, Ethernet subnet mask, and Gateway IP address.
- 2. Enter the addresses you want to use for your installation
- 3. Enter **y** at the **Set IP Address Now?** prompt, and press Enter to commit the IP address changes. After the configuration changes are committed, you are returned to the terminal application prompt.

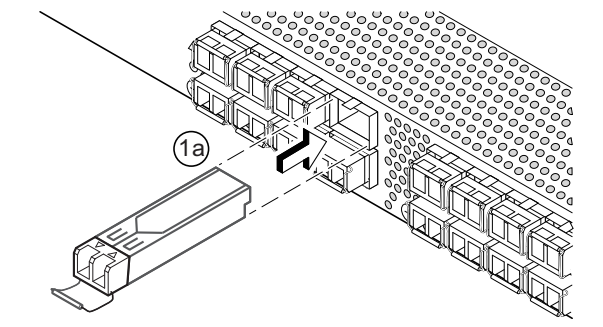

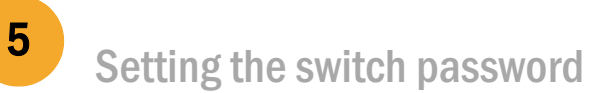

Your switch ships with the default password: *password*. Change the password of your switch and keep the new password in a secure location for reference. Write your password here if needed:

\_\_\_\_\_\_\_\_\_\_\_\_\_\_\_\_\_\_\_\_\_\_\_\_\_\_\_\_\_\_\_\_\_\_\_\_\_\_\_

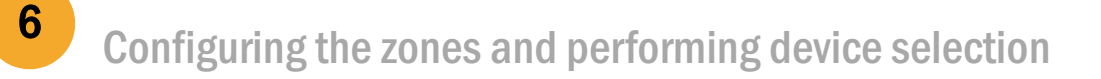

- 1. Enter your password in the *Set Parameters* screen and follow the onscreen prompts.
- 2. Enter a new name for the switch at this time, if desired. Accept the displayed date and time and click **Next**.

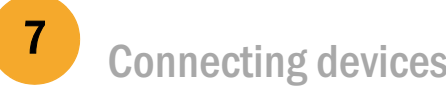

# 1. Select **Typical Zoning** on the *Zone Configuration* screen and click **Next**.

Typical Zoning is the default zone configuration. See the *EZSwitchSetup Administrator's Guide* for more information on zone configuration.

2. Enter the number and types of devices that you are connecting to the switch on the *Device Selection*  screen.

EZSwitchSetup uses these values to automatically configure the ports on your switch for the devices that you are connecting.

The *Connect Devices* screen displays a graphical representation of the switch with the device connections based on the information that you entered when you configured zones and performed device selection. The *Connect Devices* screen will show all physical connections as missing until you connect the devices that you specified.

You are now ready to configure the storage component of the SAN using the documentation that came with the storage server(s).

1. Install the SFP transceivers in the Fibre Channel ports on the switch to match the ports shown onscreen.

- a. Remove any protector plugs from the SFP transceivers you are going to use, and position and insert each SFP transceiver as required (right side up in the top row of ports and upside down in the bottom row of ports). Push the SFP until it is firmly seated.
- b. Close the latching bale. Repeat for the other ports.

2. Connect Fibre Channel cables from the switch (shown below) to your host and storage devices (not shown). Make the physical connections to match the connections on the *Device Connection* screen.

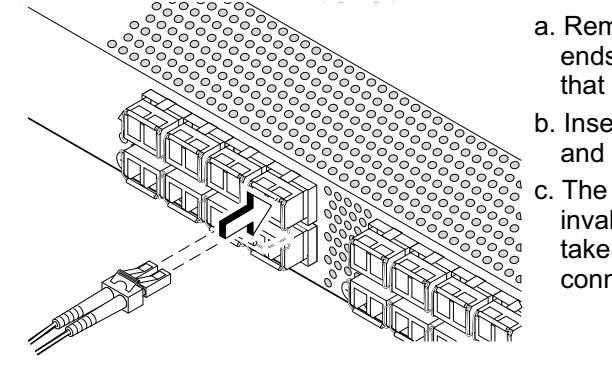

a. Remove plastic protector caps from the Fibre Channel cable ends (if there are any), and position the cable connector so that it is oriented correctly.

b. Insert the cable connector into the SFP until it is firmly seated and the latching mechanism clicks.

c. The *Device Connection* screen shows missing, valid, and invalid connections as you cable the switch. Note that it can take up to 15 seconds for the connection to display as a valid connection. Verify that the connections are all green and click

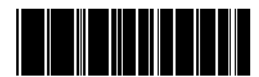

3. The *Finish* screen will display this message: "Congratulations—you've successfully completed the setup!" 4. Click **Finish** to exit setup.

© Copyright International Business Machines Corporation 2016. All rights reserved. US Government Users Restricted Rights – Use, duplication or disclosure restricted by GSA ADP Schedule Contract with IBM Corp. © 2016 Brocade Communications Systems, Inc. All Rights Reserved.

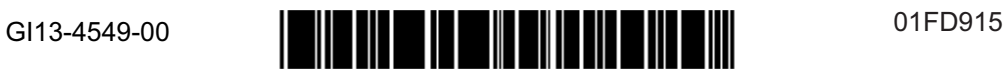

IBM, the IBM logo, and ibm.com are trademarks or registered trademarks of International Business Machines Corporation in the United States, other countries, or both. A complete and current list of other IBM trademarks is available on the Web at www.ibm.com/legal/

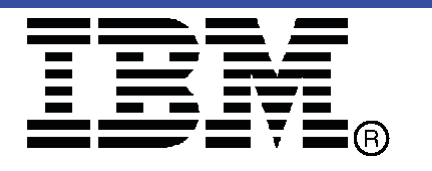